## **PROCEDURE RELATIVE A CIASCUNA SOLUZIONE**

(Tutti i programmi utilizzati sono gratuiti, rapidi ed intuitivi, spesso opensource, ed anche multipiattaforma)

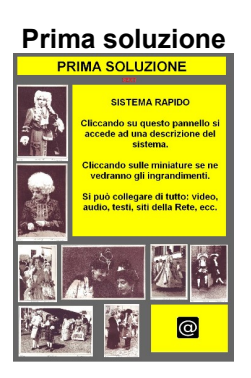

# **Home in due cartelle (verticali) formato A4**

Questi i passaggi.

Impiego del sofware **Diagram Designer** con inserimento di forme che contengono parti scritte, determinate a piacere e colorate, rilevazione delle stesse mediante capture e loro trattamento in **PhotoFiltre** (ma va bene qualsiasi programma di fotoritocco), consistente nell'inserimento di varie scritte.

Salvataggio in BMP di queste nuove immagini colorate (si comprenderà più avanti il perché della scelta di tale estensione).

Poi, una volta ultimato il lavoro in DiagramDesigner, si da il comando stampa su PDF (ottima la stampante virtuale fornita da **PDFreDirect**). Una volta ottenuto questo file si appurerà che il suo peso non risulterà spropositato per l'impiego di immagini Bitmap.

Se si è proceduto per fogli separati, sarà sempre possibile riunirli e riordinarli in un unico documento servendosi del programma **PDFBinder**, mentre, qualora ci fosse bisogno di operare tagli, andrebbe benissimo **pdfsam**.

Nel caso specifico ho ricavato un PDF per una home di due pagine poi passata in **PDFMatePDFConverter** per ricavare un file HTML affiancato ad una cartella contenente vari altri elementi. Occorre cancellare l'HTML esterno, rinominare la cartella contrassegnata "HTML" (per evitare la possibilità di doppioni al momento del suo inserimento nel Sito).

Poi, una volta aperta la cartella, sarà bene cancellarne l'intero contenuto tranne i file P1, P2 e la sottocartella "Image", mentre occorrerà aggiungervi tutti i file (viedo, audio, ecc.) che forniranno l'oggetto dei collegamenti multimediali.

Apriamo ora l'edtitor HTML (**NVU** o **Compozer**), ma qui c'è da fare una raccomandazione importante.

Al momento di creare gli originali in DiagramDesigner, sarà indispensabile inserire in ciascuna pagina qualcosa di testuale (anche solo un numero o un minuscolo asterisco) per evitare che l'editor consideri l'intera videata come un'unica immagine, rendendo di conseguenza impossibili le operazioni di collegamento.

Facile ovviare a tale limitazione inserendo, anche in fase di elaborazione con editor HTML, scritte del tipo "NEXT" o "EXIT".

Selezionando tabella e poi proprietà, scegliere eventualmente un colore per la stessa. Impiegare, se lo si desidera, un colore per lo sfondo (possibile, anche, realizzarne a base di immagini impiegando figure in PNG.

#### Ancora.

Nel caso appena descritto, come anche nei successivi, sarà necessario ridurre il peso delle immagini per collegamenti interattivi. Ne consiglierei la ridefinizione in blocco ricorrendo all'ottimo **FILEminimizer Pictures**.

#### Inoltre.

Se si vuole evitare la comparsa in Rete di sottolineature nei punti di collegamento basta inserire in sorgente (subito dopo Head) un piccolo script.

## **Seconda soluzione**

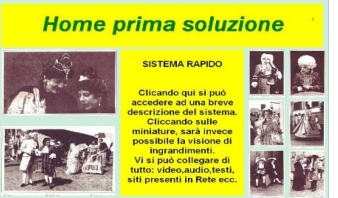

# **Home costituita da mappa interattiva**

E' un'alternativa la cui comodità consiste principalmente nell'assoluta mancanza di limiti alla propria creatività. Non dimentichiamo che, ricorrendo all'HTML automatico del tipo precedente, la realizzazione del pannello impone la netta separazione tra i vari elementi destinati a generare punti di collegamento.

Qui si opera sempre partendo da composizione realizzata con DiagramDesigner; con la differenza che, non dovendo creare un PDF, esporteremo il pannello in BMP. Il Diagram ne consiglierà la trasformaione al 96% dell'originale, ma noi opteremo per un 130%. Richiameremo il risultato in software PhotoFiltre ed assegneremo in larghezza il valore di 900 px. Ciò fatto sottoporremo il BMP al FILEminimizer Pictures e ne ricaveremo un JPG molto compresso ma di buona risoluzione. Ed ecco che ci tocca porre mano a **Picture Clip**.

Sarà necessario creare una cartella a cui assegneremo il nome con cui intendiamo contrassegnarne la collocazione nel Sito (ad es. "index" qualora si trattasse di pagina iniziale).

Una volta aperto il programma opereremo sull'immagine i tagli verticali ed orizzontali che si renderanno più opportuni. A fine operazione ci verrà proposta l'opzione della creazione HTML (che, ovviamente, sceglieremo). Non ci resta ora che collocare in cartella tutti i file video, audio o testuali sui quali intenderemo effettuare collegamento ed il tutto è pronto per passare alle operazioni in NVU.

All'apertura dell'editor troveremo la pagina posizionata a sinistra. Volendola in centro non dovremo fare altro che selezionarla e cliccare sulla barra superiore la scelta al centro. Al momento di effettuare i collegamenti ci regoleremo come per l'esempio precedente.

Nota

Qui ho proposto l'orientamento orizzontale perché potrebbe tornare comodo talvolta ai fini della composizione. Va osservato tuttavia che non sempre si tratta della scelta più idonea. Infatti, visionando la pagina su di uno smartphone di piccolissime dimensioni (con ad es. schermo 320x240), si avrebbe una compressione tale da obbligarci in partenza alla scelta di caratteri più grandi; situazione chiaramente non ottimale per la visualizzazione su PC come su notebook.

**Terza soluzione**<br>**PICCOLO SISTEMA DI PRINT ON DEMANDE SELF** SERVICE, GRATUITO E .... MULTIMEDIALE

DI CHE SI TRATTA

E' lo sviluppo di un particolare sistema di impaginazione<br>diretto alla produzione cartacea di svariate categorie d diretio alla produzione cartacea di svantale categorie di<br>testi, spazianti dal genere librario al periodico vero e<br>proprio. La sua peculiarità consiste nell'editare fascicoli<br>che, pur non superando di solito le 25/30 facci equivalenti al quelle di tascabili di Touvi Zo pagnie in<br>corpo 12. Il formato finale deriva dal trasporto su 6, max<br>7 fogli A4, per file inviabili alla comune stampante<br>domestica (laser o a getto d'inchiostro) per riproduz opzione economy fronte-retro, con successiva piegatura entrale

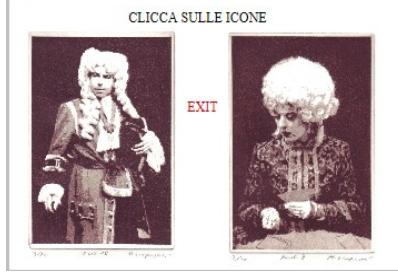

Del tutto simile alla prima tranne che per una sola variante.

Il testo presente nella parte superiore della pagina è pur sempre costituito da immagine, tuttavia lo scritto non è stato realizzato in un programma di fotoritocco.

Si è proceduto nella maniera seguente.

Si è trasformato in PDF un documento redatto in ODT su **WRITER** di **OPEN OFFICE** e realizzato con caratteristiche della cui importanza tratto separatamente (formato A4, Arial corpo 22, margini pagina 0.5); lo si è selezionato con operazione capture, ricavandone un bitmap poi collocato in DiagramDesigner.

#### **Quarta soluzione**

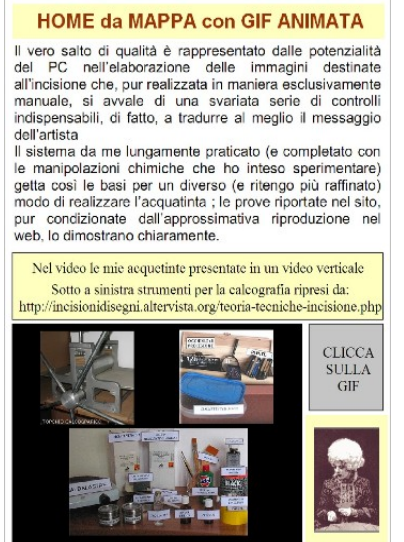

Altro pannello realizzato come mappa sensibile simile a quella

della seconda soluzione, ma disposto in verticale.

Il testo presente nella parte superiore lo si è ricavato con procedimento simile a quello illustrato in terza soluzione.

Inoltre, trattandosi di mappa, è stato anche possibile inserire in fondo a destra una piccola gif animata che richiama, se cliccata, un video ad impostazione verticale (chi usa Iphone o Smartphone farebbe bene a posizionarli in lunghezza).

Per inserire correttamente la gif, si avrà cura di lasciare un po' di bordo tutto intorno alla cornice del jpg costituito dalla prima immagine della gif. Effettuando il taglio su mappa, lo si praticherà ad almeno un millimetro dai margini della figura. Poi, aprendo la cartella contenente tutti i jpg risultanti dal frazionamento, si asporterà quello riferito all'area della minigif per collocarlo nel software di fotoritocco avendo cura di tenere in attesa tutte le immagini utilizzate per la minigif. Si ripulirà dei suoi contenuti la jpg, poi, mediante lavoro di copia-incolla, vi si posizioneranno in successione le figure contenute nell'animazione, alternando operazioni "salva con nome" e "rimuovi incolla". Dopo averle salvate tutte con nome (meglio se in BMP) si genererà una nuova minigf (va benissimo un software come **Portable Photoscape**), che si differenzierà dall'originale per le sue dimensioni leggermente superiori a quelle dell'originale ma perfettamente coincidenti con i tagli effettuati in PictureClip. Effettuato quindi il rimpiazzo in cartella sarà possibile passare alle fasi finali in editor HTML.

Qualora si intendesse procedere con una gif della quale non possediamo le singole parti che ne compongono la sequenza, sarà sempre possibile ricavarle servendoci del portable **GifSplitter**, che rapidamente ce ne fornirà la successione in formati BMP.